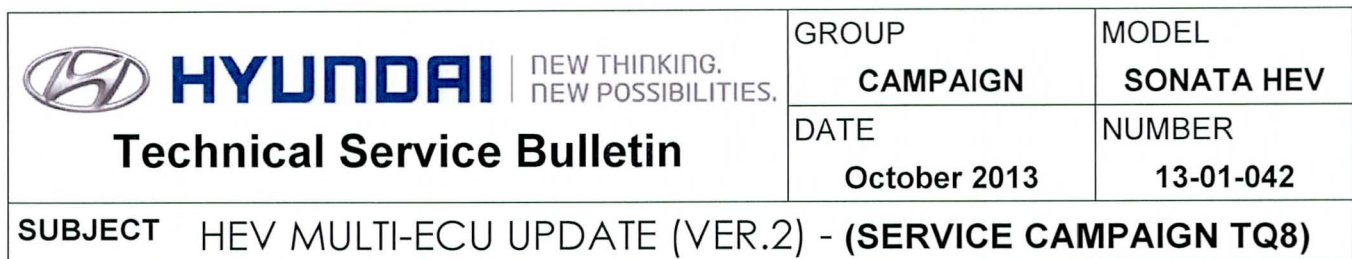

# **SERVICION ECU Update**

## \* IMPORTANT \*\*\*\*\*RETAIL VEHICLES\*\*\*\*\*

Dealers must perform this Campaign on all affected vehicles whenever an affected vehicle is in the shop for any maintenance or repair.

When a vehicle arrives at the Service Department, access Hyundai Motor America's "Warranty Vehicle Information" screen via WEBDCS to identify open Campaigns.

#### Description:

This bulletin provides information related to software update of the following controllers: ECM/TCM/HCU/MCU/AHB/OPU by GOS Event#302, and BMS by Event#303.

This ECU Update provides vehicle drivability refinements.

Applicable Vehicles: 2012MY SONATA (YF) 2.4L Hybrid Electric Vehicle (HEV) produced between November 2, 2011 to January 17, 2012.

#### GOS Information:

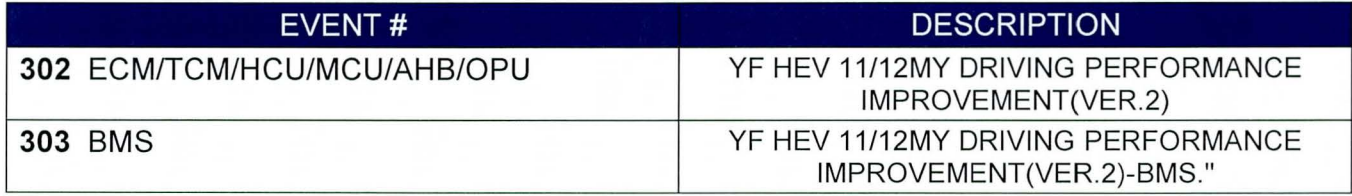

#### Warranty Information:

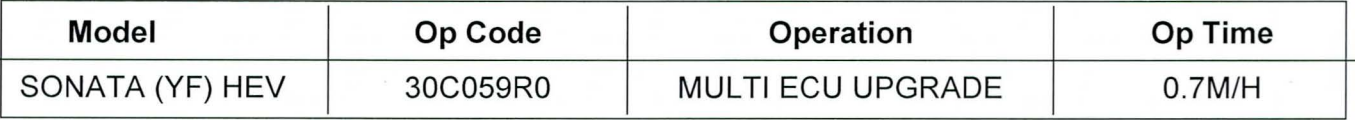

### HEV Multi-ECU Update Service Procedure Summary:

Follow all 4 steps below and detailed instructions of this TSB to ensure success. Since this is a long complex ECU Update (30 mins) it requires adequate vehicle preparation and multiple resets. All 7 ECU updated should result in "OK". Further steps must be taken if any are "FAIL". Test drive must be performed followed by HEV Calibrations at warmed up powertrain condition. 1. Auto Mode ECU Update of 7 ECU sequentially as initiated from the Engine System:

• Event #302 - ECU Update of TCM/HCU/MCU/AHB/OPU.

• Event #303 - ECU Update of BMS.

- 2. All Fault Code Searching for OTC stored in All Systems, and then All Erase.
- 3. Important Step: Perform a Test Drive to confirm adequate operation of the vehicle and ensure engine/transmission are warm for the final repair step of HEV Calibrations.
- 4. Perform HEV Calibrations to optimize the smoothness of the HEV driving transitions:
	- Motor/HSG Resolver Calibration (in MCU system)
	- E/C Fluid Pressure Calibration (in HCU system)

#### ROM ID Information Table:

• Event #302 ECU Update for ECM/TCM/MCU/HCU/AHB/OPU:

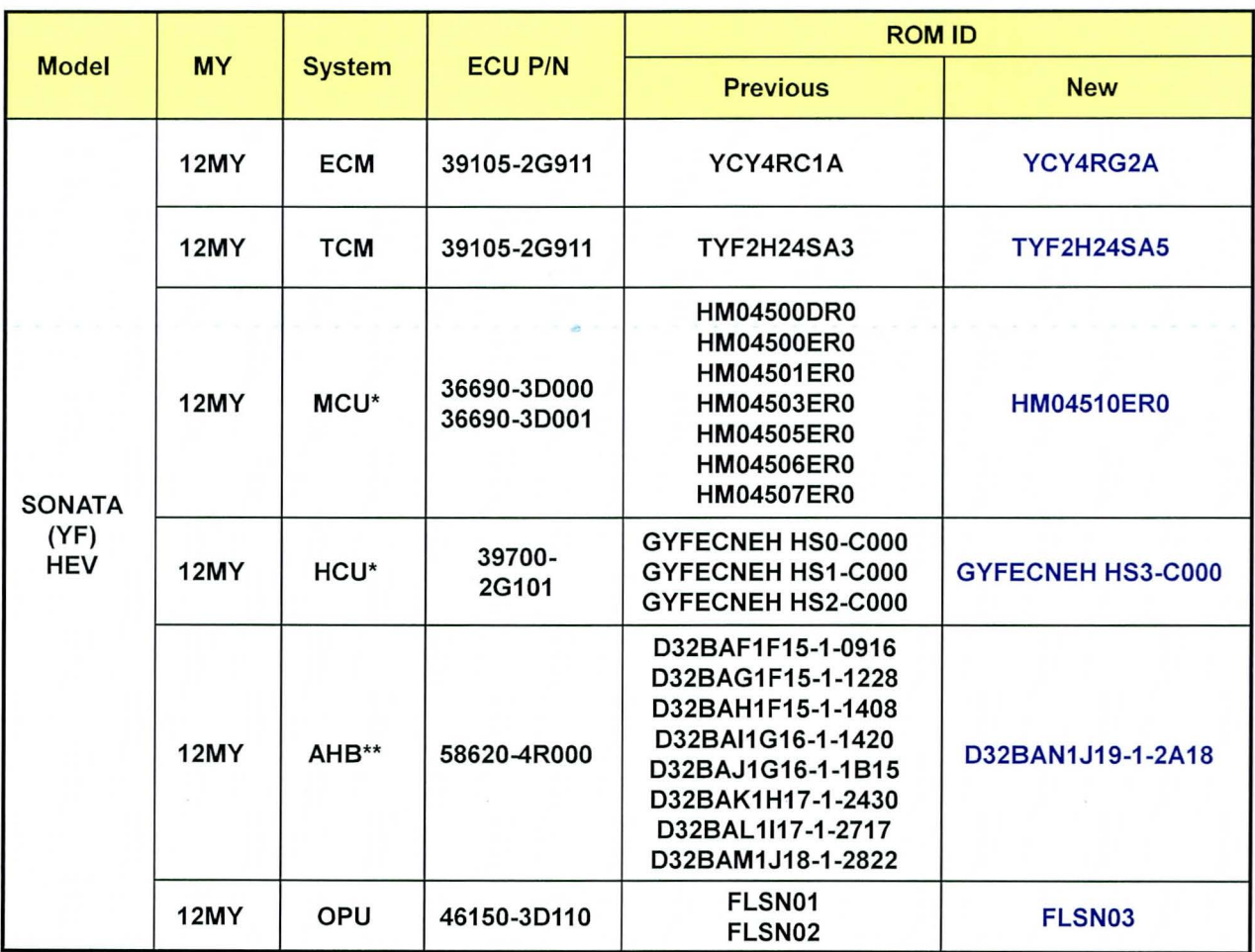

\*MCU and HCU are part of the HPCU assembly. \*\* AHB is part of the HPU assembly.

#### NOTE:

If Auto Mode ECU Update fails in any of the systems recover by Manual Mode ECU Update of page-16.

• Event #303 BMS ECU Update:

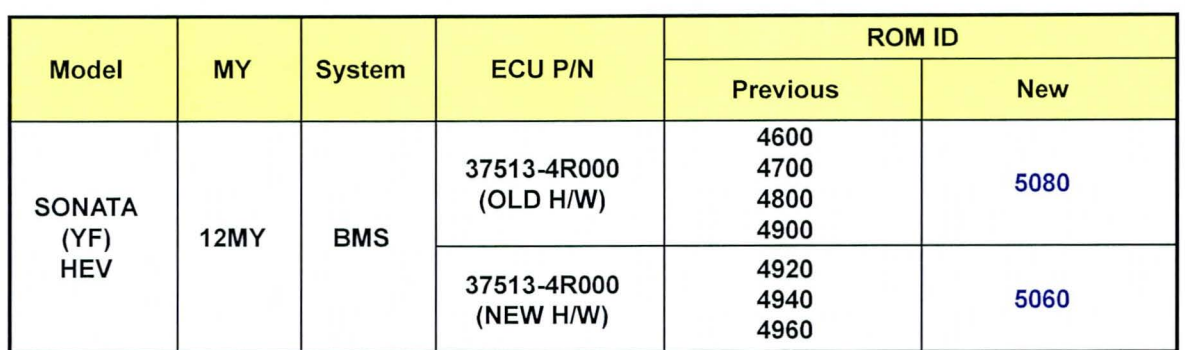

#### NOTE:

If Auto Mode ECU Update fails in the BMS try recover by Manual Mode ECU Update of page-16.

#### GENERAL PRECAUTIONS:

- Connect the USB cable between the GOS and the VCI.
- Connect the 16-pin DLC connector from the VCI into the DLC located under the driver's side dash.

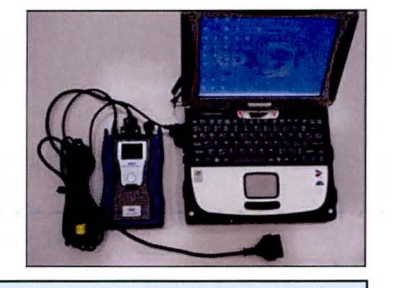

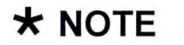

This Multi-ECU Update can take up to 30 minutes so it is very important to make sure the battery icon at the bottom right of the GDS laptop shows at least 75%. If lower than 75%, you must charge the GDS. When possible keep the power cord connected to the GDS Laptop while doing the update.

- Turn off all lights (Do not leave the headlight switch in auto mode) and all accessories (including heater/air conditioner/fan, audio, front/rear heated seats, rear defroster, etc) to ensure the battery will not be discharged during the update.
- Perform the update with the ignition in the ON position.
- Do not disconnect any cables connected to the vehicle or the GOS during the update.
- Do not start the engine or turn the ignition switch OFF during the update.

### **\*NOTE**

If you encounter GDS related problems, call the GIT Helpline at 888-437-0308.

#### SERVICE PROCEDURE:

#### GDS AUTO MODE ECU UPDATE

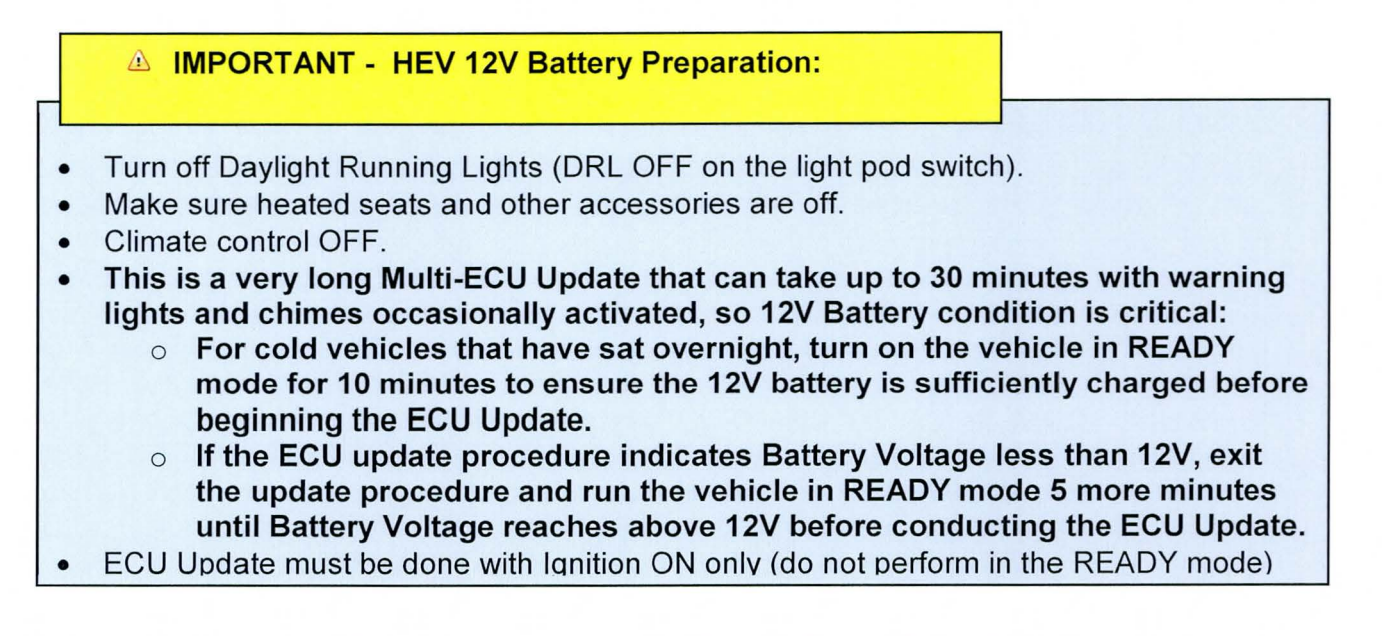

#### Procedure for Event #302 ECU Update for ECM/TCM/MCU/HCU/AHB/OPU:

1. From the GOS home page, select ECU Upgrade. If necessary, select the VIN .

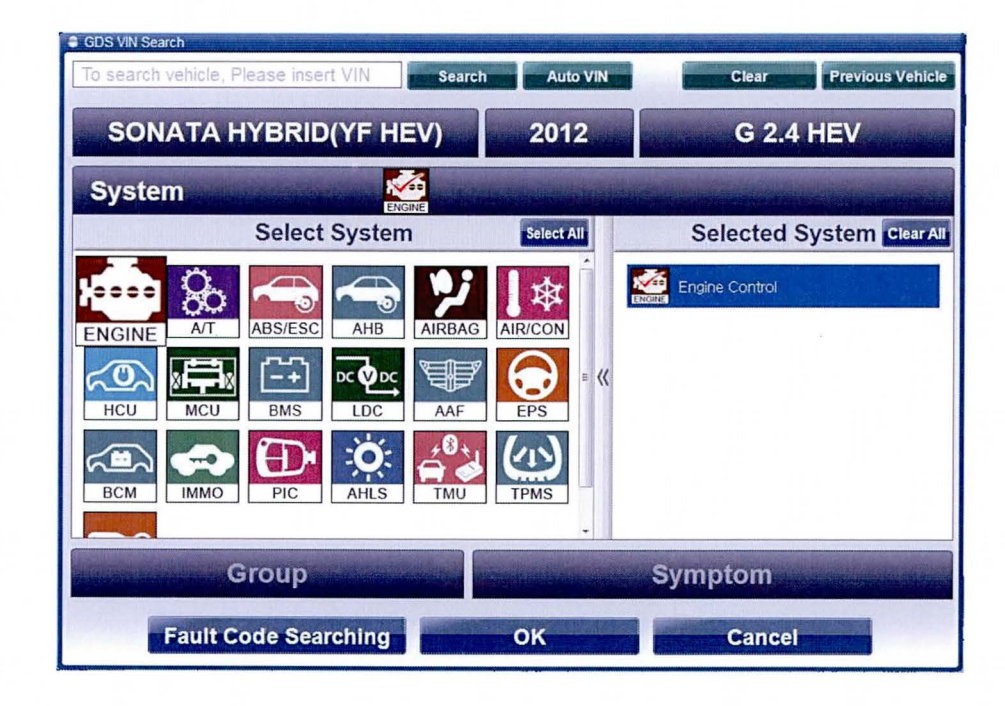

2. Select Engine as the system and then select OK.

#### HEV MULTI-ECU UPDATE - (V2) - (SERVICE CAMPAIGN TQ8)

3. Select ECU Upgrade, Auto Mode, then Engine and OK.

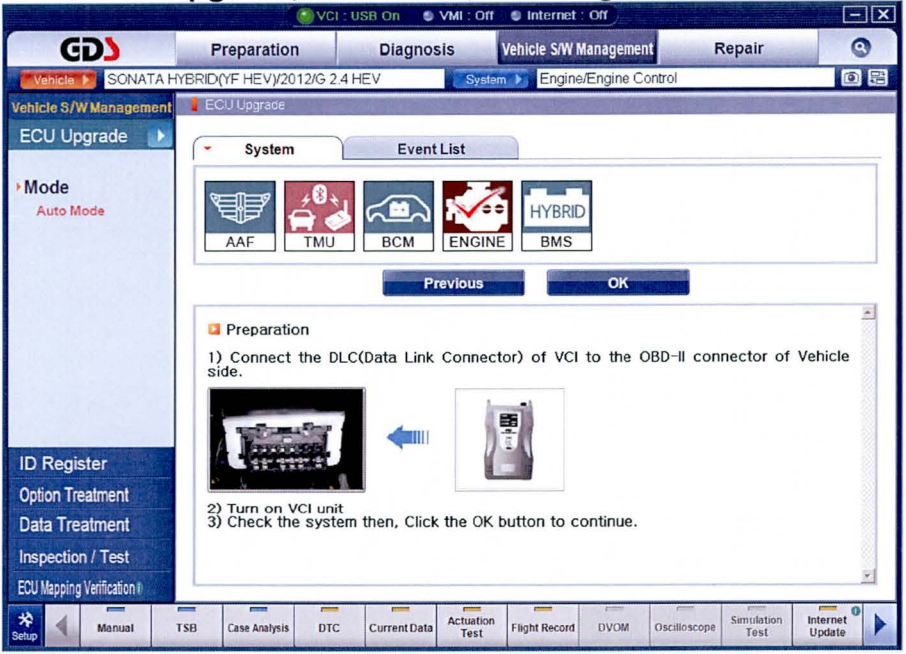

The GDS will read the ROM ID to confirm if an update applies to the vehicle's ROM.

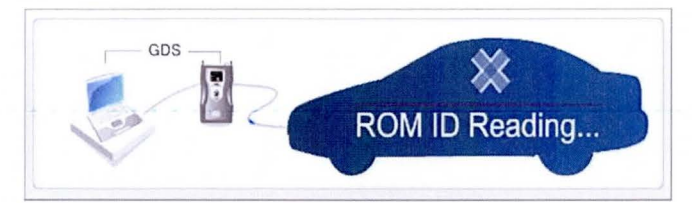

4. Select Upgrade Event, "302.YF HEV 11/12MY DRIVING PERFORMANCE IMPROVEMENT(VER.2).". and then Upgrade.

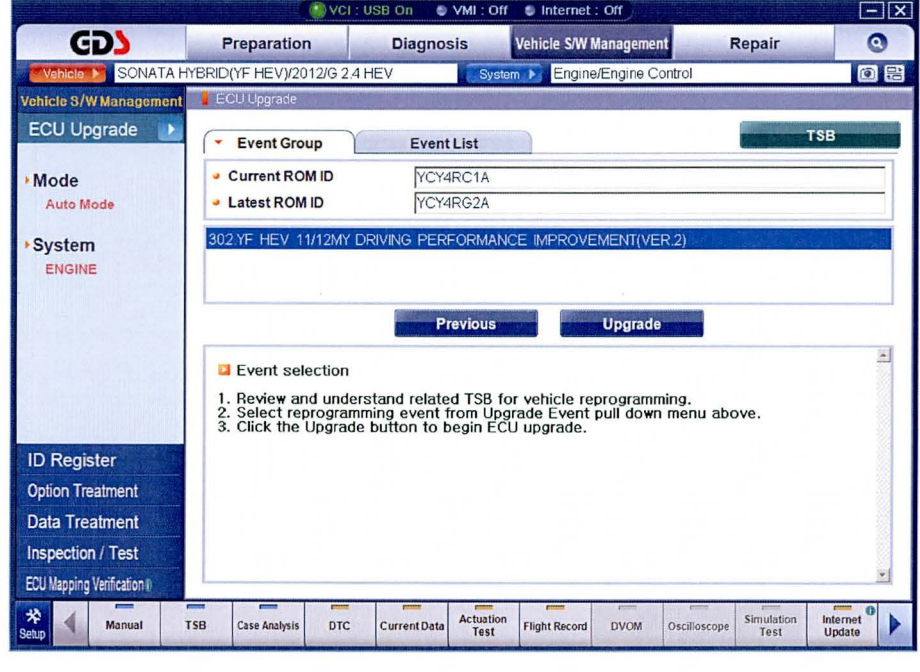

TSB #: 13-01-042

 $5.$  If the screen indicates "Voltage is OK" (Voltage > 12V), select OK.

NOTE: If <12V select CANCEL and charge the vehicle's 12V battery by putting the vehicle into READY mode for a few minutes, then return to Ignition ON mode again.

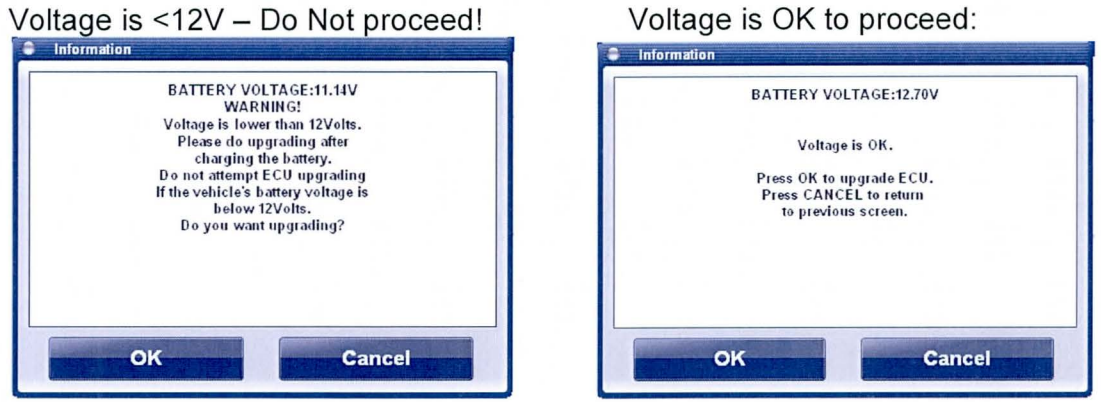

6. Updating of ECM begins first and then you will reach a prompt to turn the ignition key OFF for 40 seconds, then turn ignition ON and select OK.

NOTE: The "Check Brake" and "Charge System Warning" will flash and beep on the dash as the ECU Update occurs.

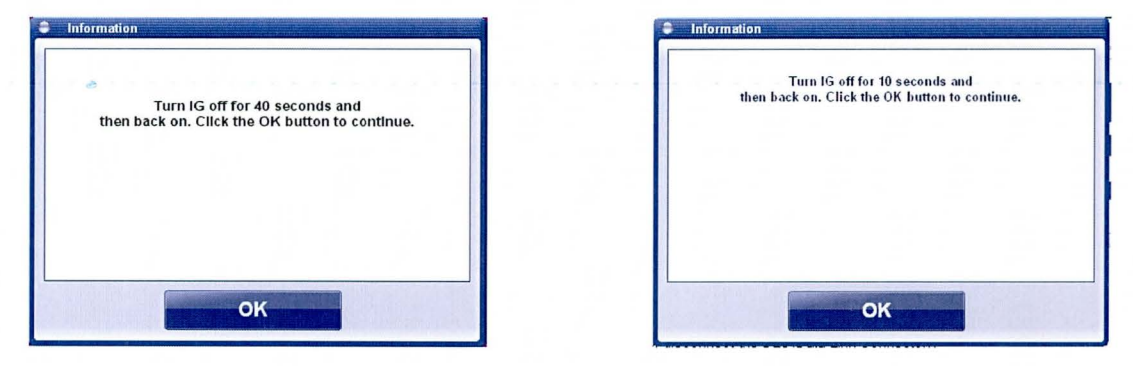

7. Each of the remaining 5 ECU of Event#302: TCM/HCU/MCU/AHB/OPU will be updated in sequence. As each ECU completes you will get a prompt that will require you to turn OFF ignition for 10 secs then back ON. Select OK after each reset and the progress bar graph will advance as outlined by the below range for each ECU.

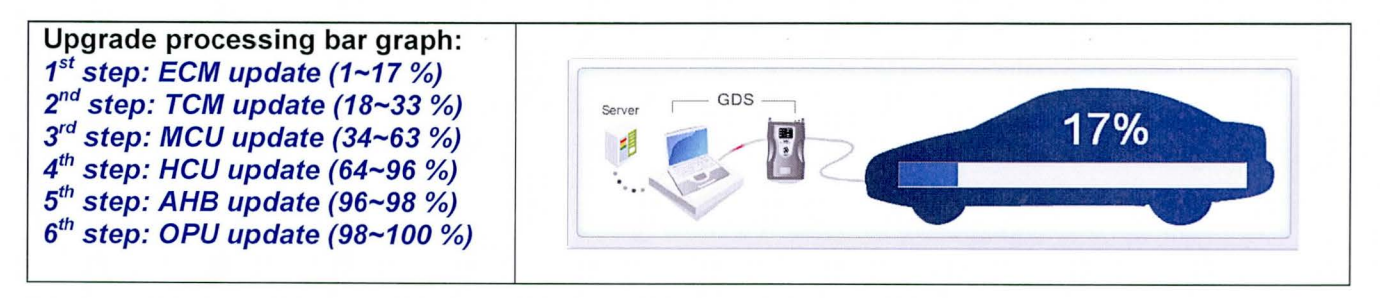

#### HEV MULTI-ECU UPDATE - (V2) - (SERVICE CAMPAIGN TQ8)

8. The GDS will confirm that the Multi-ECU updates are successfully finished. Make sure that all 6 ECU performed by Event#302 show as OK and that none indicated FAIL, then select OK.

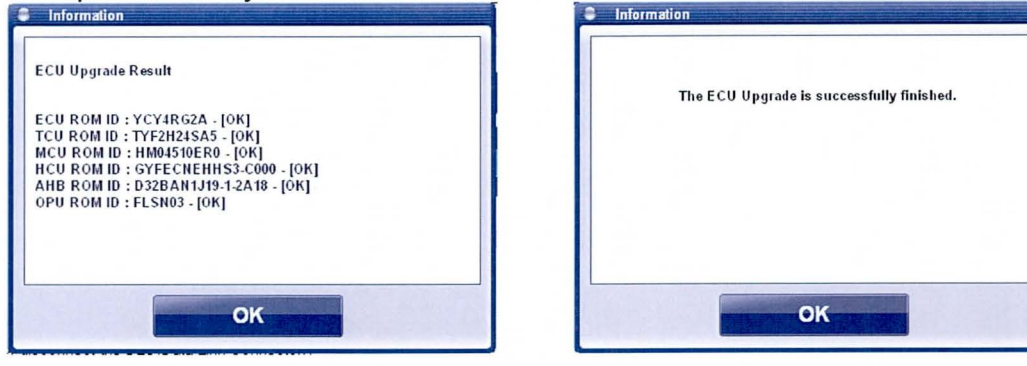

9. If Event#302 ECU update was interrupted or any ECU are indicated as FAIL, go to GDS MANUAL MODE ECU UPDATE PROCEDURE of last page of this TSB to recover Event #302.

#### Procedure for Event #303 BCM ECU Update:

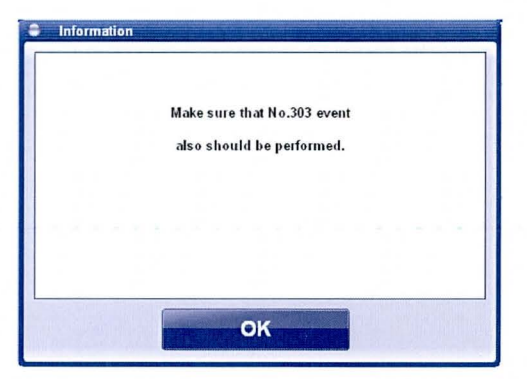

10. Select ECU Upgrade, Auto Mode, BMS and then OK.

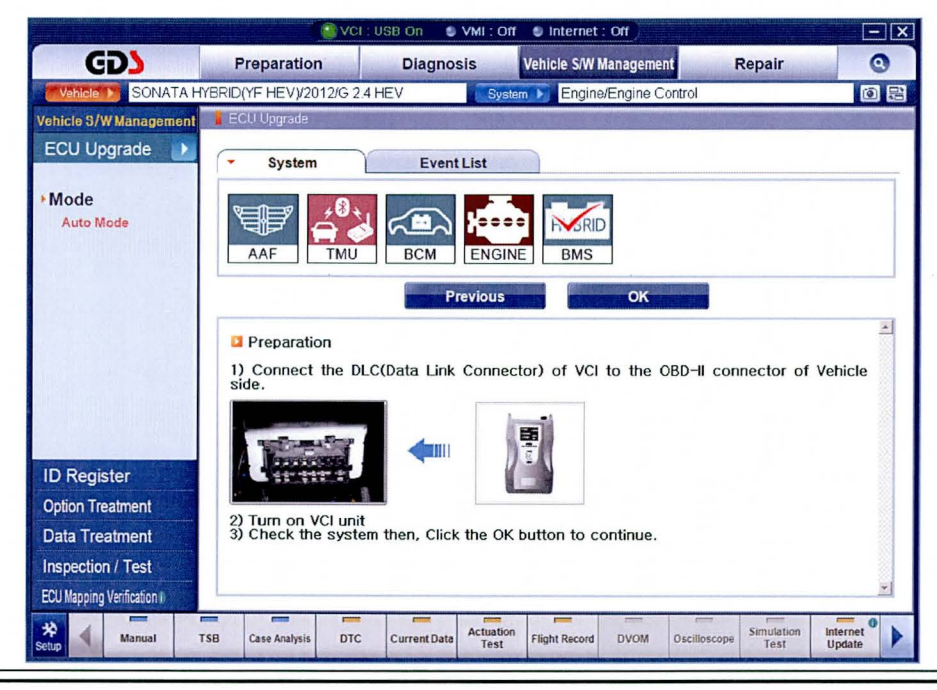

TSB #: 13-01-042

**SUBJECT:** 

11. Select the Upgrade Event. "303.YF HEV 11/12MY DRIVING PERFORMANCE IMPROVEMENT(VER.2)-BMS." and then select Upgrade:

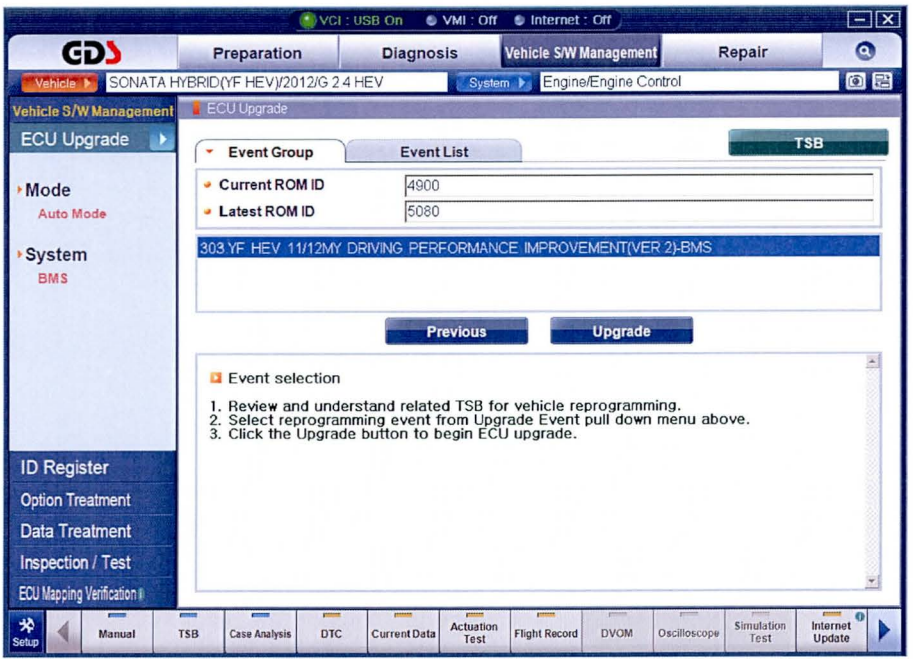

12. Make a note of the BMS Current ROM ID displayed. In case the ECU Update fails, you will know which one the vehicle had in order to be able to recover it in ECU Update Manual Mode.

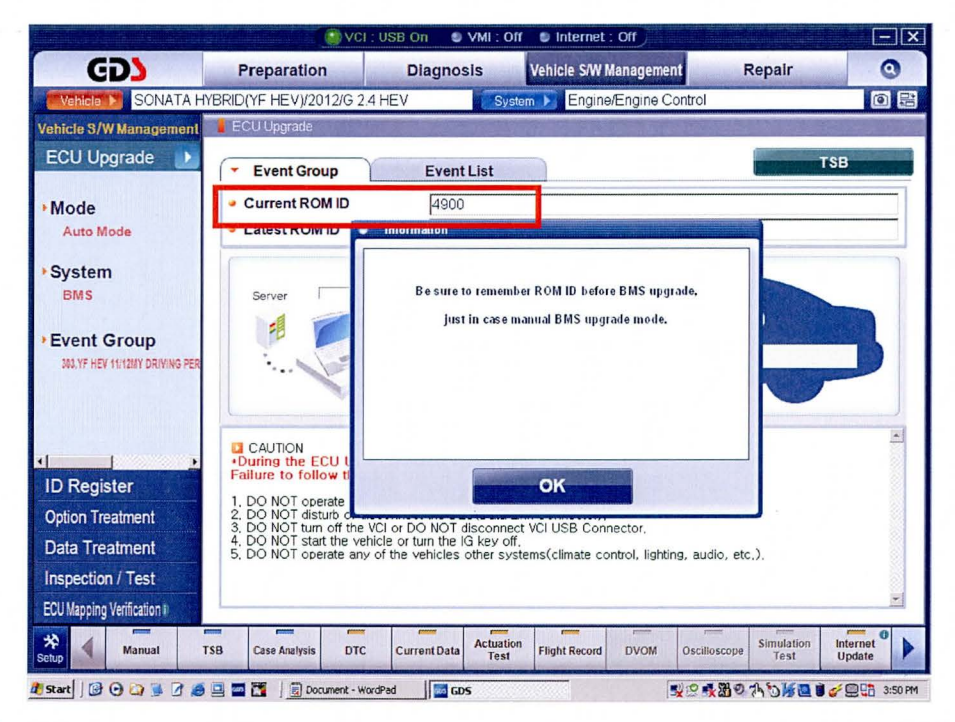

13. If the screen indicates "Voltage is OK" (Voltage > 12V), select OK.

NOTE: If <12V select CANCEL and charge the vehicle's 12V battery by putting the vehicle into READY mode for a few minutes, then return to Ignition ON mode again.

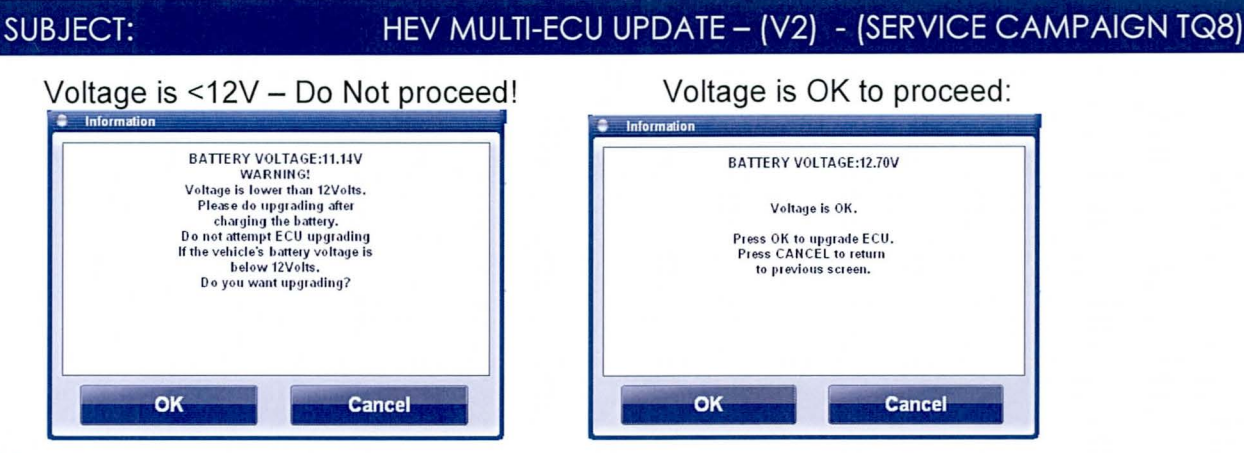

14. After the Upgrade occurs you will be prompted to complete a 10 second reset and you should receive this confirmation that Event#303 BMS ECU Upgrade successfully finished.

NOTE: If BMS ECU Upgrade is interrupted or ends in FAIL, go to GDS MANUAL MODE ECU UPDATE PROCEDURE of the last page of this TSB and recover Event #303.

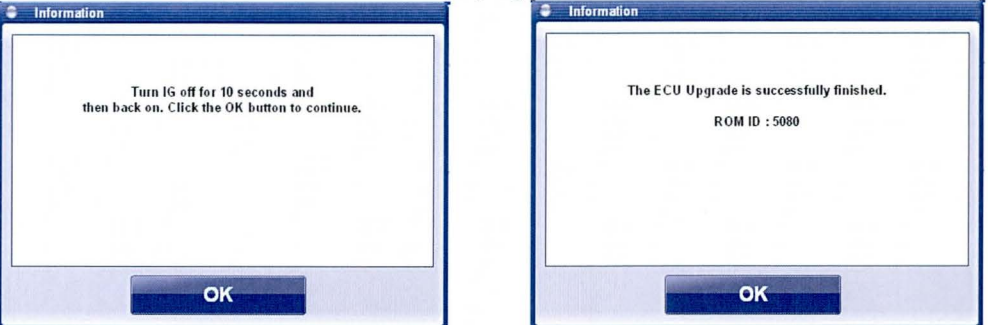

- 15. Check for Diagnostic Trouble Codes in All systems which had occurred while CAN is inoperative during the ECU Update.
	- Select VIN screen then Previous Vehicle to get back to the display with the Systems.
	- Touch Select All to choose all systems in the Selected System tray.  $\bullet$

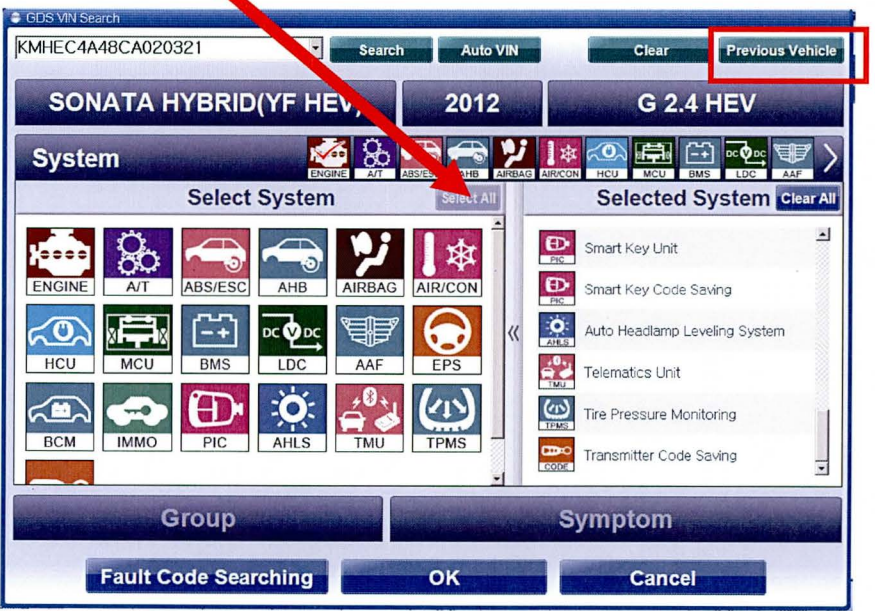

TSB #: 13-01-042

#### HEV MULTI-ECU UPDATE - (V2) - (SERVICE CAMPAIGN TQ8)

Select Fault Code Searching to check all selected systems for DTC set.

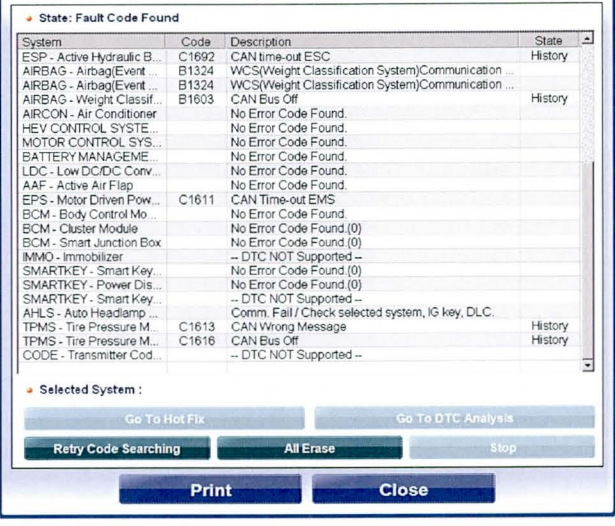

Select All Erase (only necessary if there were any DTC listed above):  $\bullet$ 

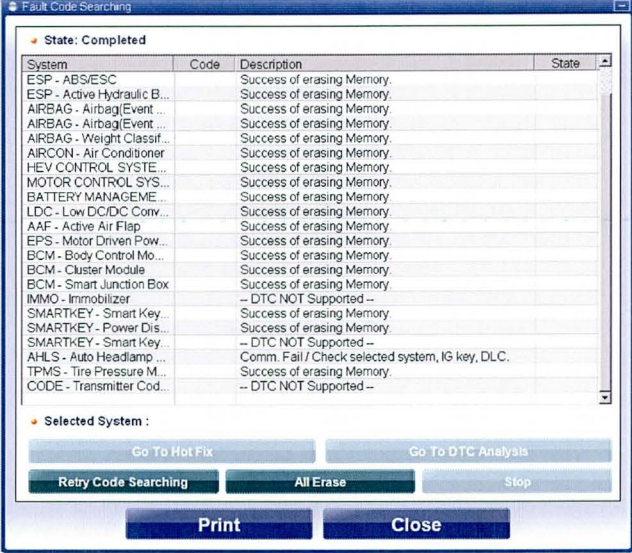

16. Important Step: Perform a Test Drive to confirm adequate operation of the vehicle and to ensure engine/transmission are warm for the HEV Calibration final step.

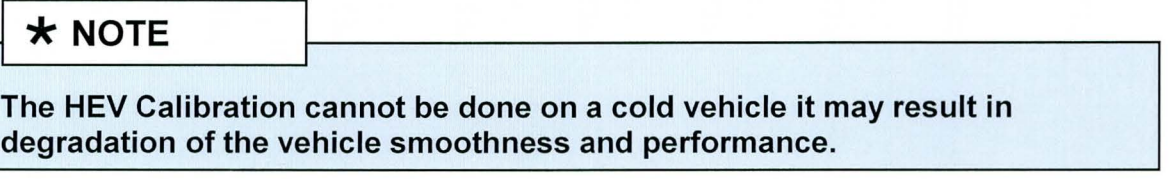

#### **HEV CALIBRATION PROCEDURE:**

- 17. Perform each of the following HEV Calibration in vehicle's READY mode as per the GDS screen examples provided on the attached pages:
	- Motor/HSG Resolver Calibration (as shown on pages 10-12)  $\bullet$
	- (as shown on pages 13-14) **E/C Fluid Pressure Calibration**  $\bullet$
	- **Motor HSG Resolver Calibration:**  $\bullet$

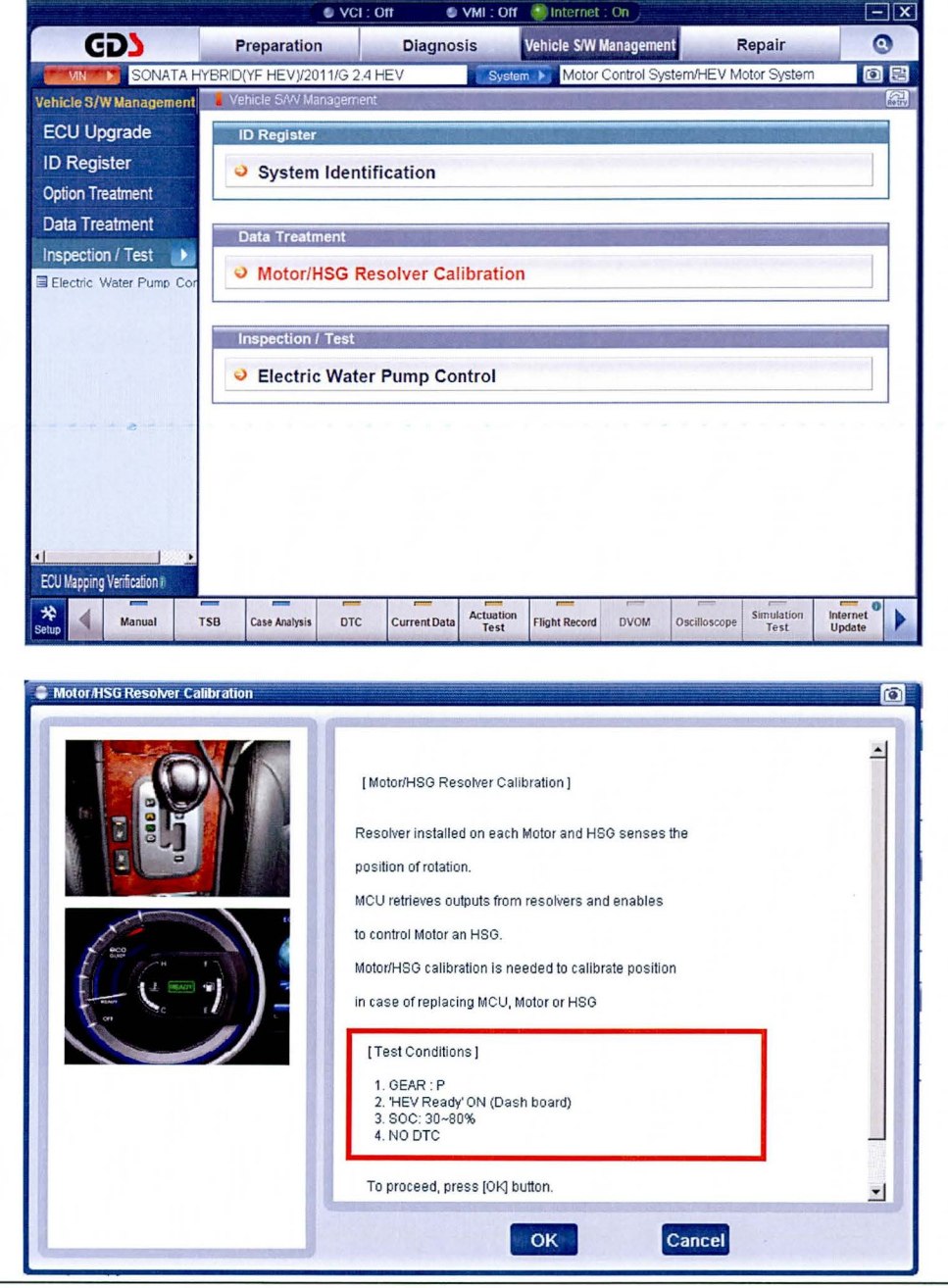

TSB #: 13-01-042

## SUBJECT: HEV MULTI-ECU UPDATE - (V2) - (SERVICE CAMPAIGN TQ8)

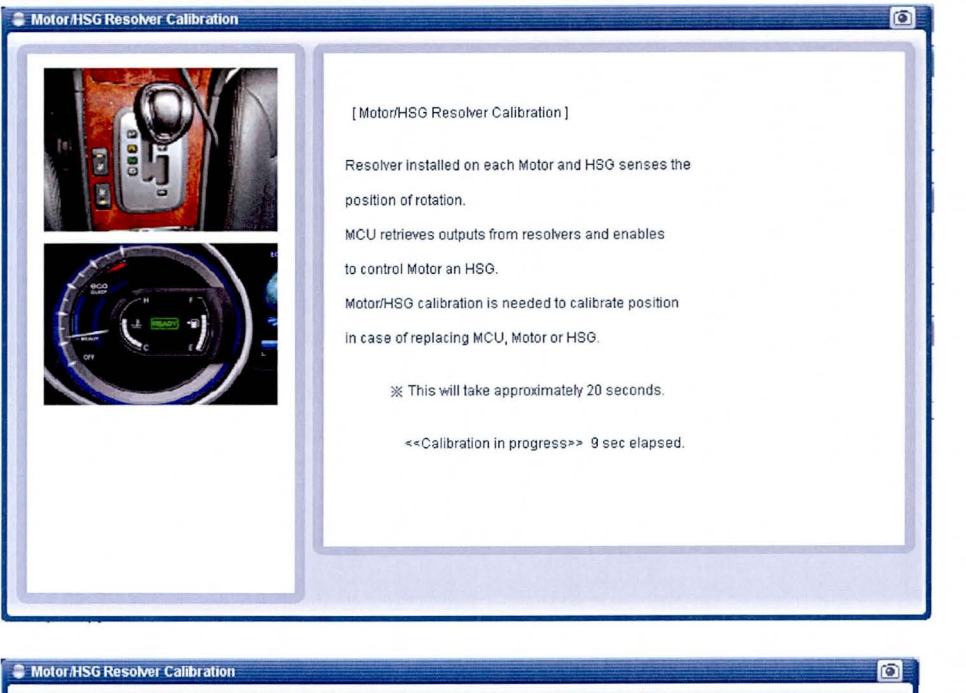

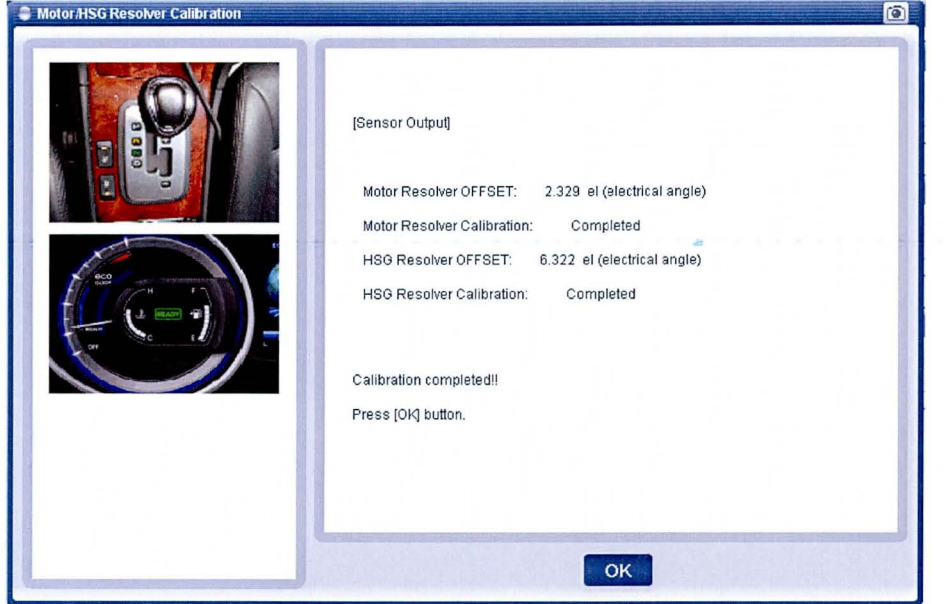

• Engine Clutch E/C Fluid Pressure Calibration:

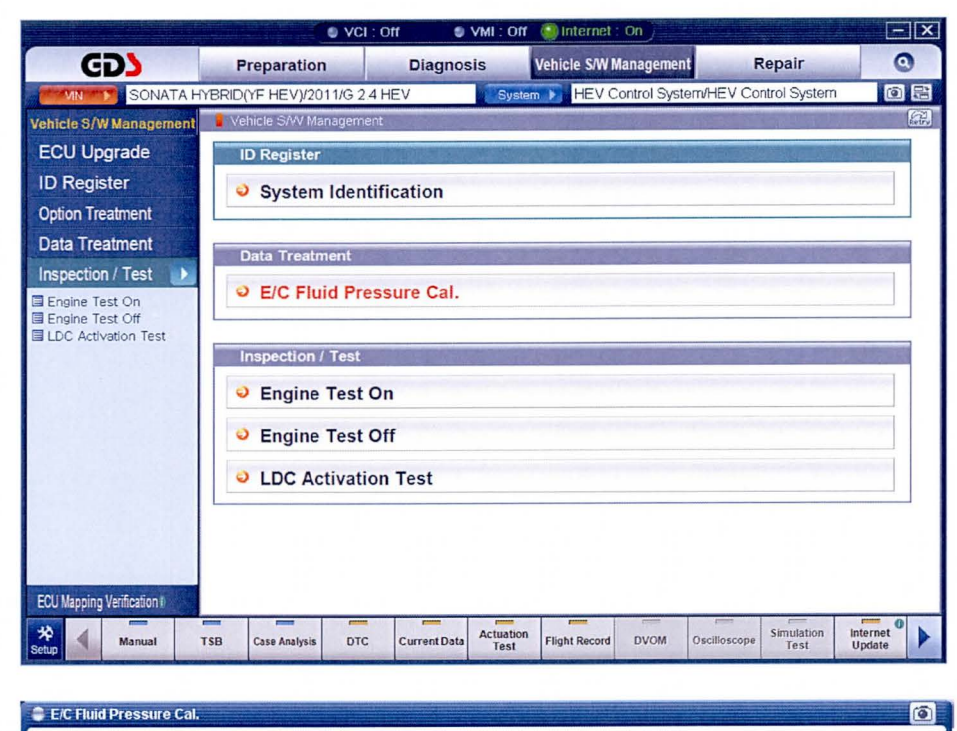

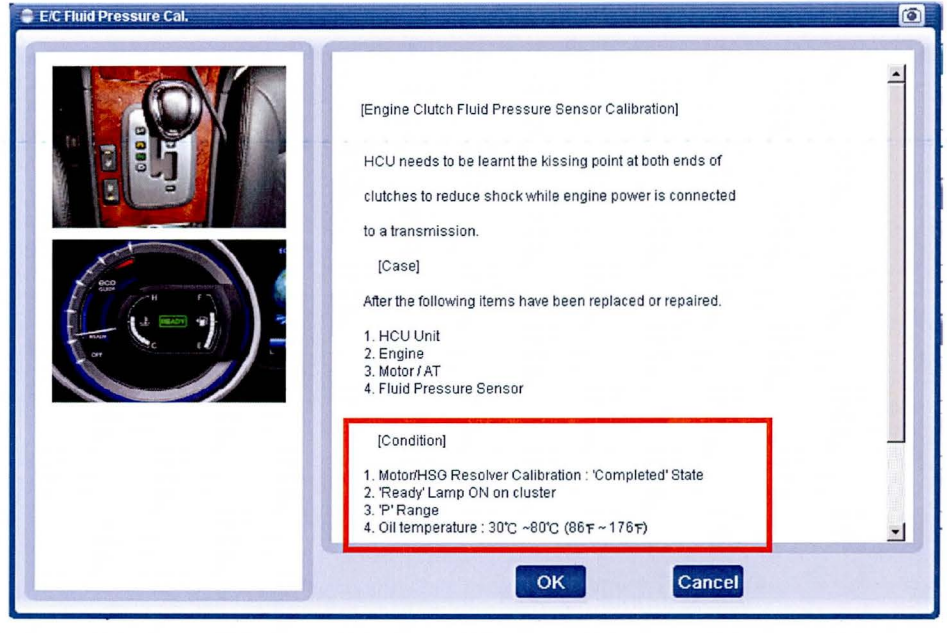

#### **SUBJECT:**

## HEV MULTI-ECU UPDATE - (V2) - (SERVICE CAMPAIGN TQ8)

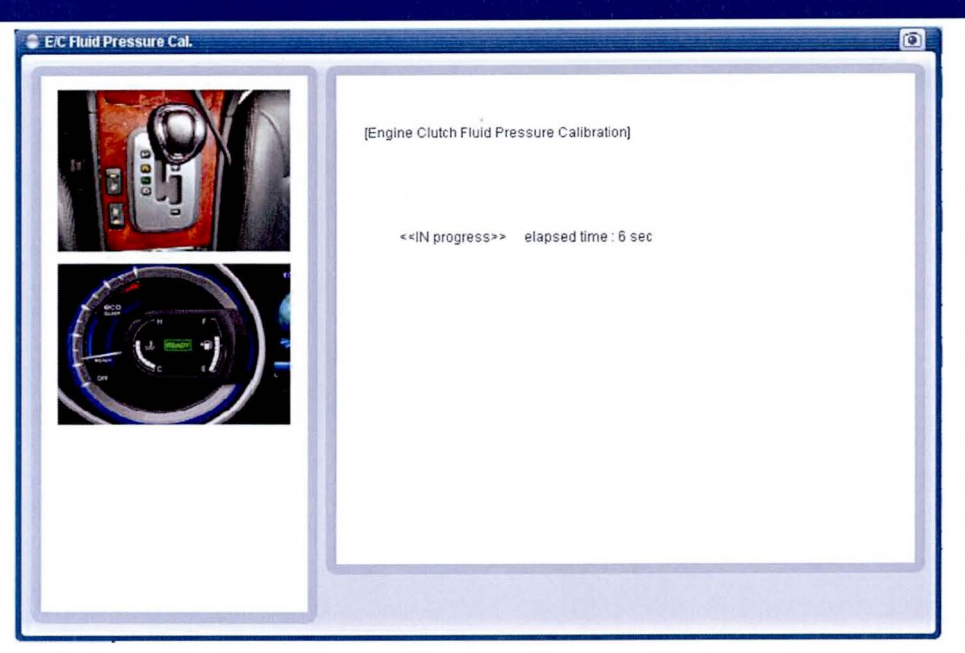

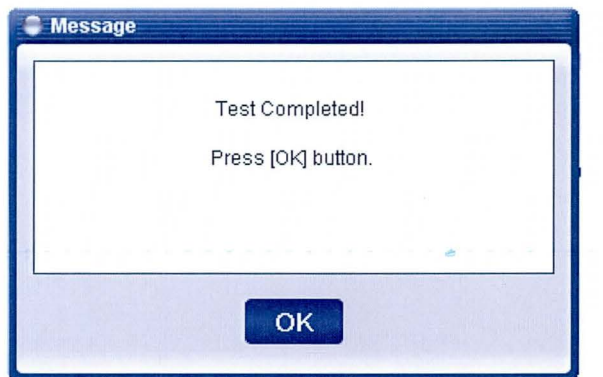

#### GOS MANUAL MODE ECU UPDATE PROCEDURE

#### $\star$  NOTES

- GOS Manual Mode is intended for recovery of an Auto Mode ECU Update should it begin, but then later fail in process.
- The vehicle battery must be disconnected for 15 minutes to reset the system before performing this Manual Mode Update.
- Do not force Manual Mode if you get an error in Auto Mode that the vehicles Current ROM ID did not apply.
- Event #302 AHB Update Failed:
	- o After turning ignition key off, remove the AHB2 (30A) fuse from E/R fuse & relay box for 10 seconds and put the fuse back according to GOS message (message will be pop up automatically).
- Event #303 BMS Manual Mode Update Failed:
	- o If wrong ECU version had been selected at first in a Manual ECU Update attempt, then DTC P1B74 will occur and abnormal battery voltage (max voltage) data will display in BMS System Current Data.
	- $\circ$  Perform manual upgrade again by selecting the other part number from what was used before, then DTC should disappear and BMS data back to normal.
- 1. From the GOS home page, select ECU Upgrade. If necessary, select the VIN.
- 2. Select Engine as the system and then select OK.
- 3. Select ECU Update Manual Mode and then select Next.
- 4. From the System tab, select Engine and Event #302 or BMS and Event #303 depending on which Event had Failed prior and that you are now trying to recover. Select Upgrade.
- $5.$  Enter the Password from the table below depending on the Event# you are trying to recover and then select OK.

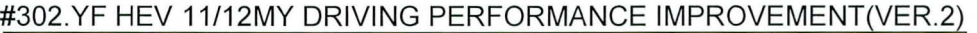

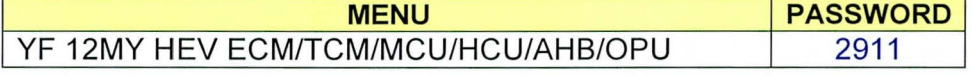

#303.YF HEV 11/12MY DRIVING PERFORMANCE IMPROVEMENT(VER.2)-BMS

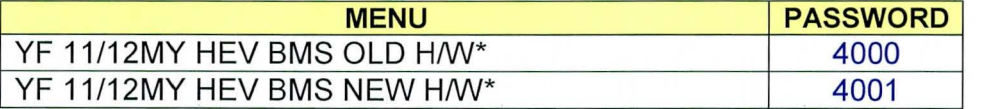

NOTE: \* Refer to Event#303 BMS ROM ID Table and the BMS Current Rom ID you had noted in the Auto Mode Update step to determine whether BMS OLD or NEW HM/.

6. The remaining steps are the same as found in each of Event #302 and Event#303 Auto Mode Procedures depending on the Event you are recovering .